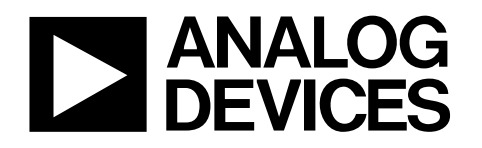

# Evaluation Board for the AD7265/AD7266 EVAL-AD7265/AD7266

#### <span id="page-0-0"></span>**FEATURES**

**Full-featured evaluation board for the AD7265 and AD7266 EVAL-CED1Z compatible Standalone capability On-board analog buffering and voltage reference On-board single-ended-to-differential conversion Various linking options PC software for control and data analysis when used with EVAL-CED1Z**

#### <span id="page-0-1"></span>**GENERAL DESCRIPTION**

This data sheet describes the evaluation board for the [AD7265](http://www.analog.com/AD7265) and th[e AD7266,](http://www.analog.com/AD7266) which are dual, 12-bit, high speed, low power successive approximation ADCs that operate from a single 2.7 V to 5.25 V power supply and feature throughput rates up to 2 MSPS.

Full details on the AD7265 and the AD7266 are available in the device data sheets, which are available from Analog Devices, Inc., and should be consulted in conjunction with this data sheet when using the evaluation board.

On-board components include a[n AD780,](http://www.analog.com/AD780) which is a pin programmable 2.5 V or 3 V ultrahigh precision band gap reference, nine [AD8022](http://www.analog.com/AD8022) dual op amps, and a 7S04 digital buffer. Various link options are explained i[n Table 1.](#page-2-0) 

Interfacing to this evaluation board is through a 96-way connector. This 96-way connector is compatible with the EVAL-CED1Z, which is available from Analog Devices. External sockets are provided for a number of signals, including the  $V_{\text{RFE}}$  input, the analog inputs, and the digital inputs and outputs.

<span id="page-0-2"></span>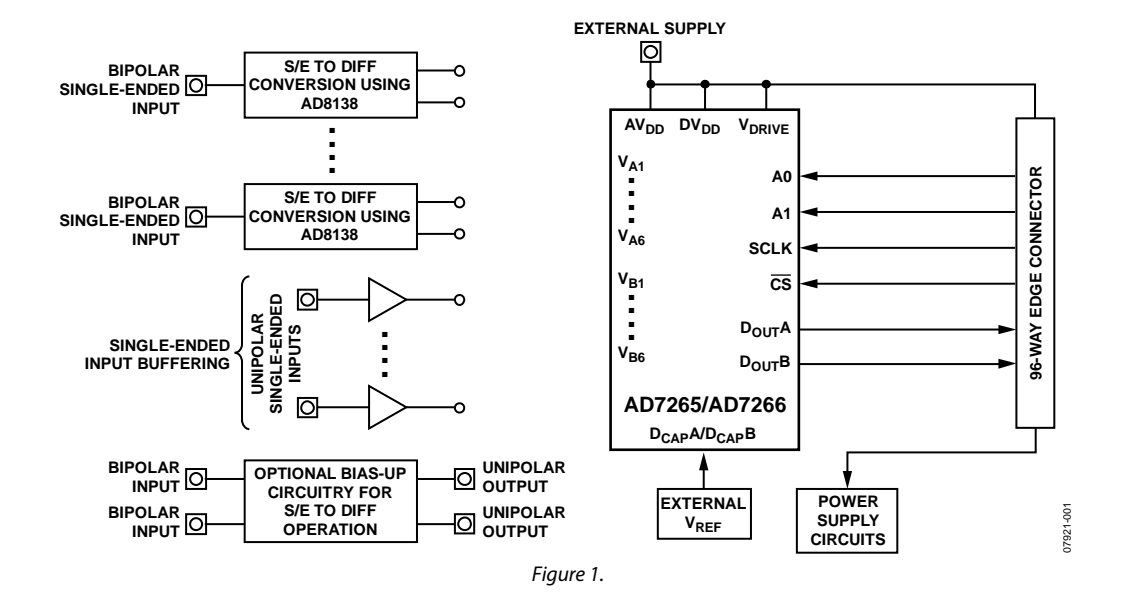

### **FUNCTIONAL BLOCK DIAGRAM**

**Rev. 0** 

**Evaluation boards are only intended for device evaluation and not for production purposes. Evaluation boards are supplied "as is" and without warranties of any kind, express, implied, or statutory including, but not limited to, any implied warranty of merchantability or fitness for a particular purpose. No license is granted by implication or otherwise under any patents or other intellectual property by application or use of evaluation boards. Information furnished by Analog Devices is believed to be accurate and reliable. However, no responsibility is assumed by Analog Devices for its use, nor for any infringements of patents or other rights of third parties that may result from its use. Analog Devices reserves the right to change devices or specifications at any time without notice. Trademarks and registered trademarks are the property of their respective owners. Evaluation boards are not authorized to be used in life support devices or systems.**

## **TABLE OF CONTENTS**

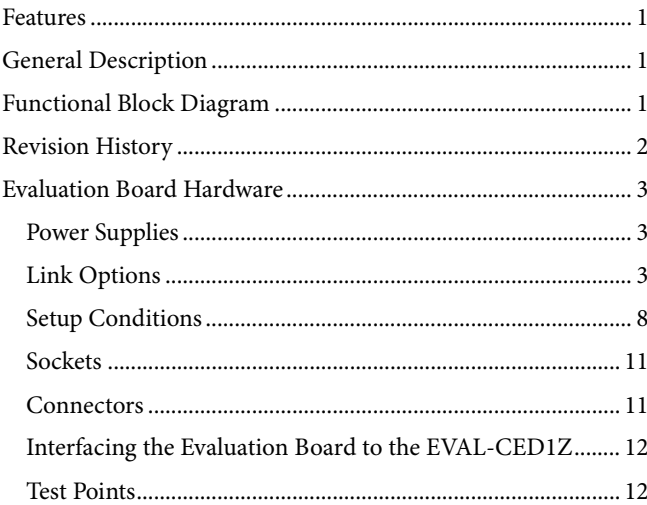

### <span id="page-1-0"></span>**REVISION HISTORY**

4/09-Revision 0: Initial Version

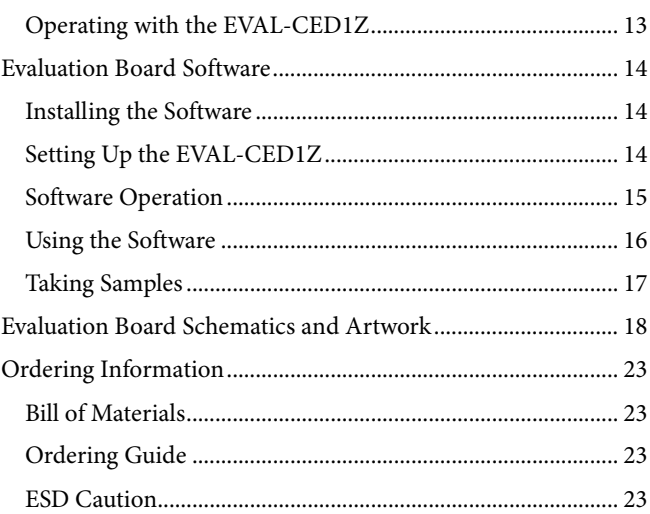

### <span id="page-2-1"></span>EVALUATION BOARD HARDWARE

### <span id="page-2-2"></span>**POWER SUPPLIES**

When using this evaluation board with the EVAL-CED1Z, all supplies are provided from the EVAL-CED1Z through the 96-way connector. When using the board as a standalone unit, external supplies must be provided. This evaluation board has the following power supply inputs: +12 V,  $-12V$ ,  $A_{VDD}$  (+5 V),  $\mathbf{D}_\mathrm{VDD}$  (+5 V), AGND,  $\mathbf{V}_\mathrm{DRIVE}$  and DGND. The +12 V supply is only required if the external AD780 voltage reference and op amps are to be used.

The supplies are decoupled to the relevant ground plane with 10 µF tantalum and 0.1 µF multilayer ceramic capacitors at the point where they enter the board. The supply pins for the external reference are also decoupled to AGND with a 470 nF ceramic capacitor. The AD7265/AD7266  $AV_{DD}$  and  $V_{DRIVE}$  supply pins are also decoupled to AGND, while  $DV_{DD}$  is decoupled to DGND, with a 0.1 µF multilayer ceramic capacitor and a 10 µF tantalum capacitor at the device pins. Extensive ground planes are used on this board to minimize the effect of high frequency noise interference. There are two ground planes, AGND and DGND. These are connected at one location close to the AD7265/AD7266.

### <span id="page-2-3"></span>**LINK OPTIONS**

There are 49 link options that must be set correctly to select the appropriate operating setup before using the evaluation board. The functions of the link options are outlined i[n Table 1.](#page-2-0)

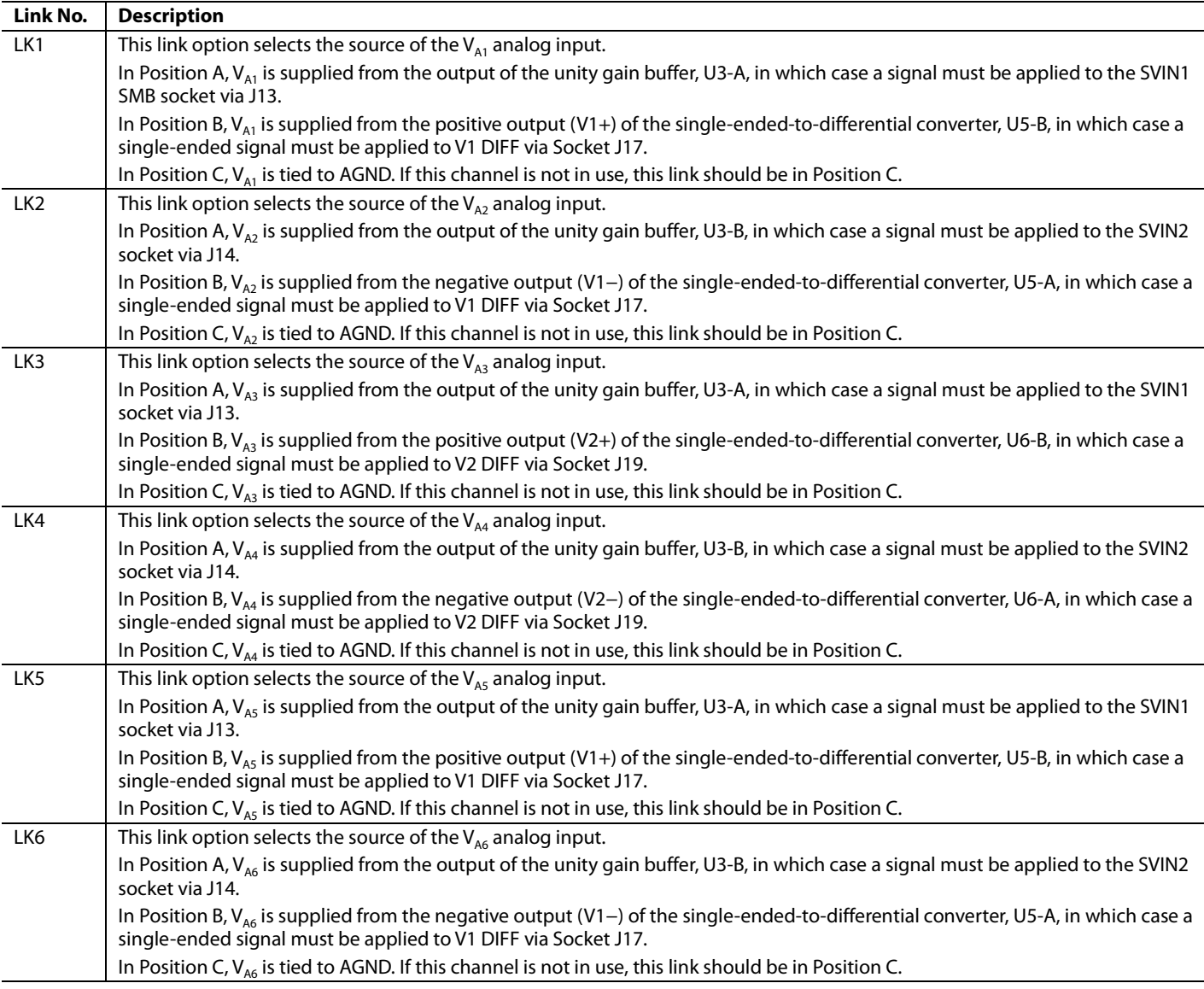

#### <span id="page-2-0"></span>**Table 1. Link Function Descriptions**

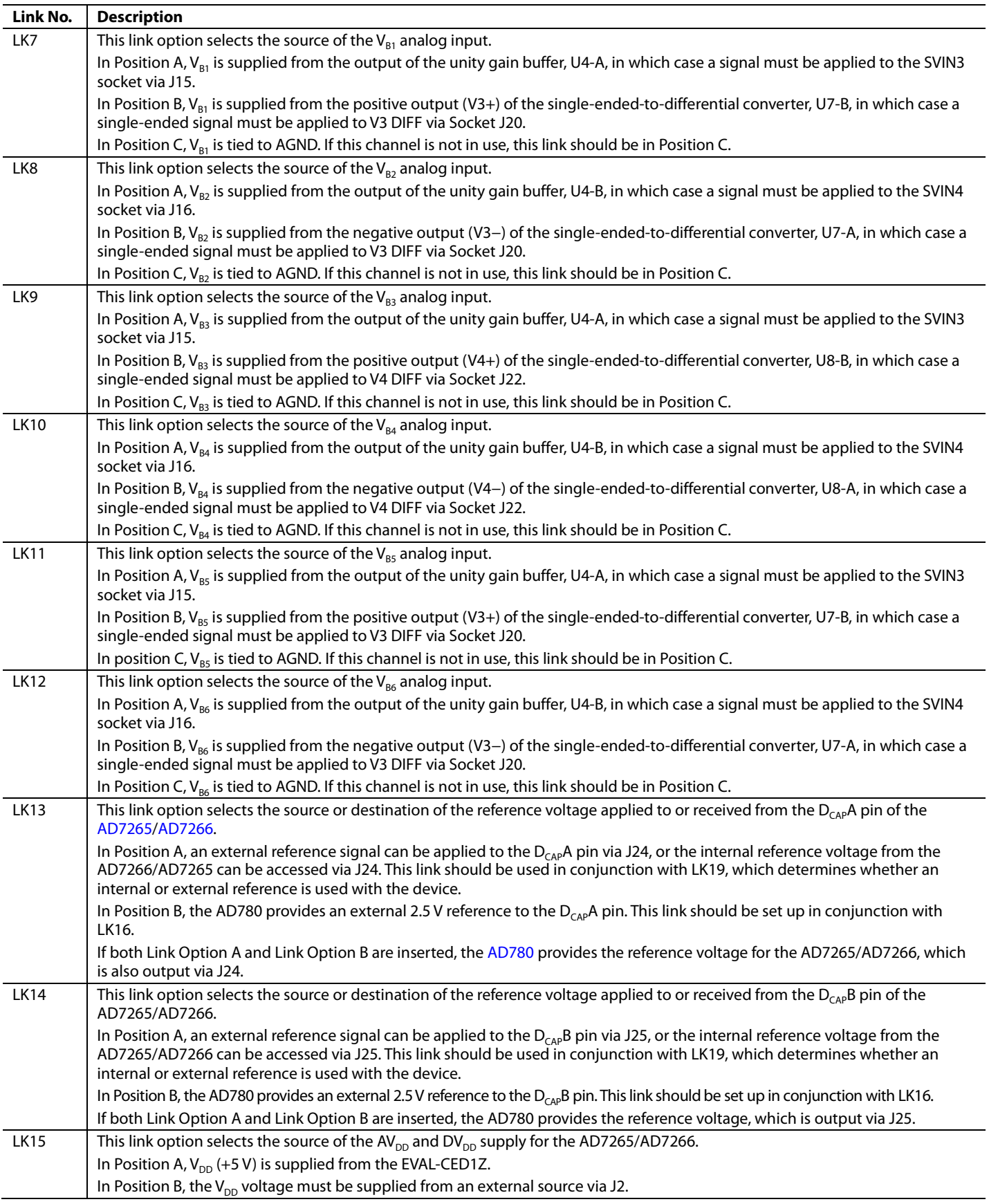

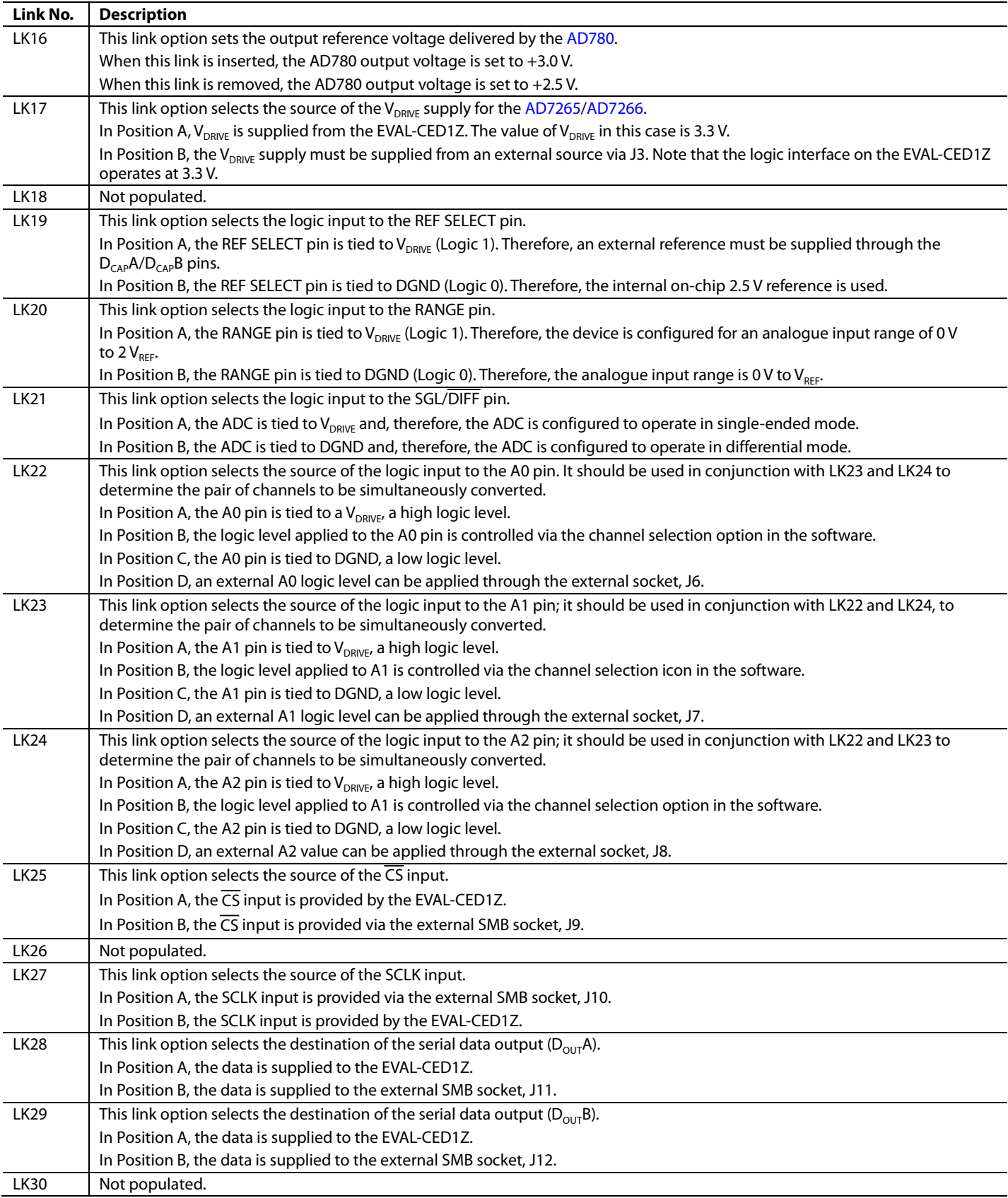

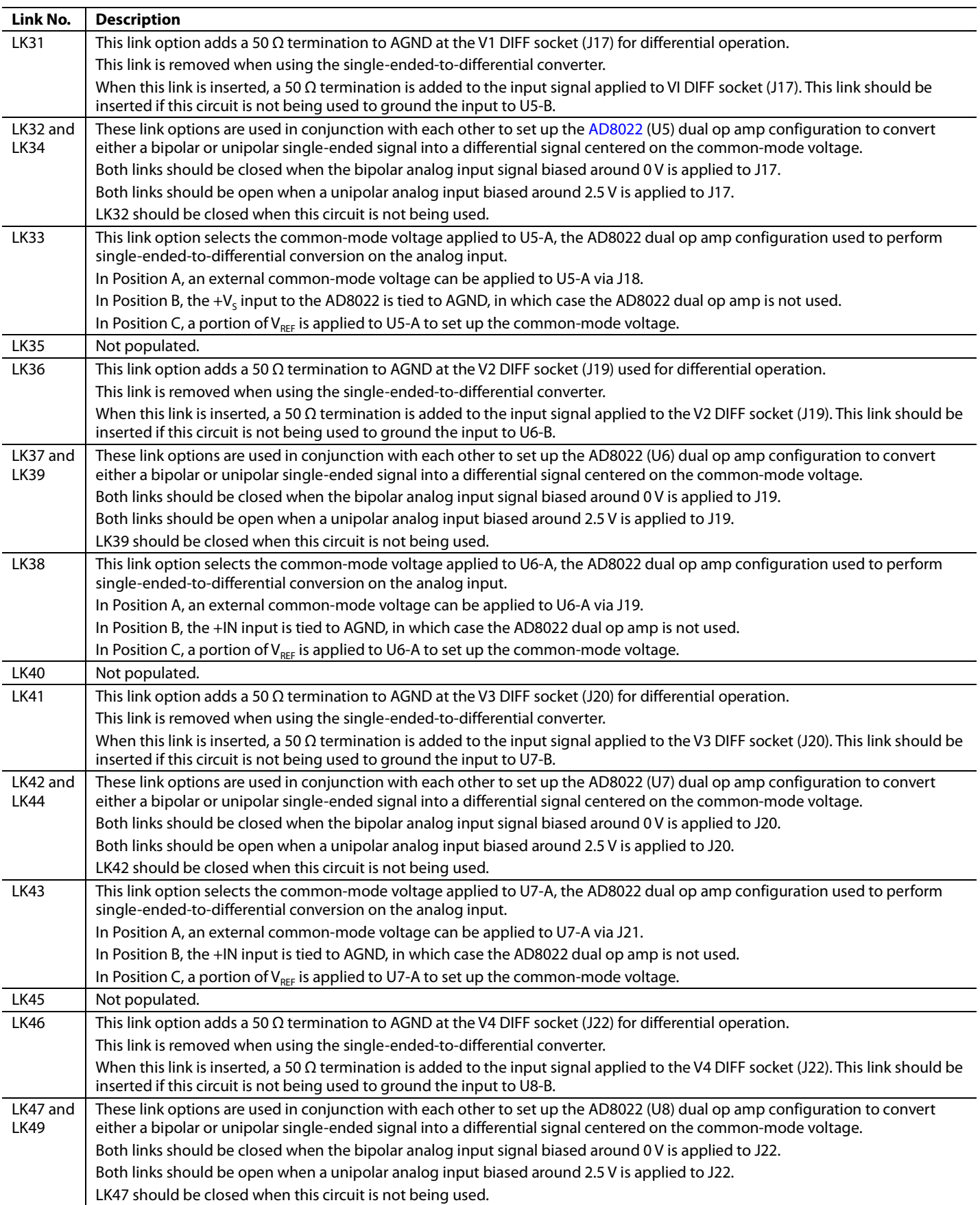

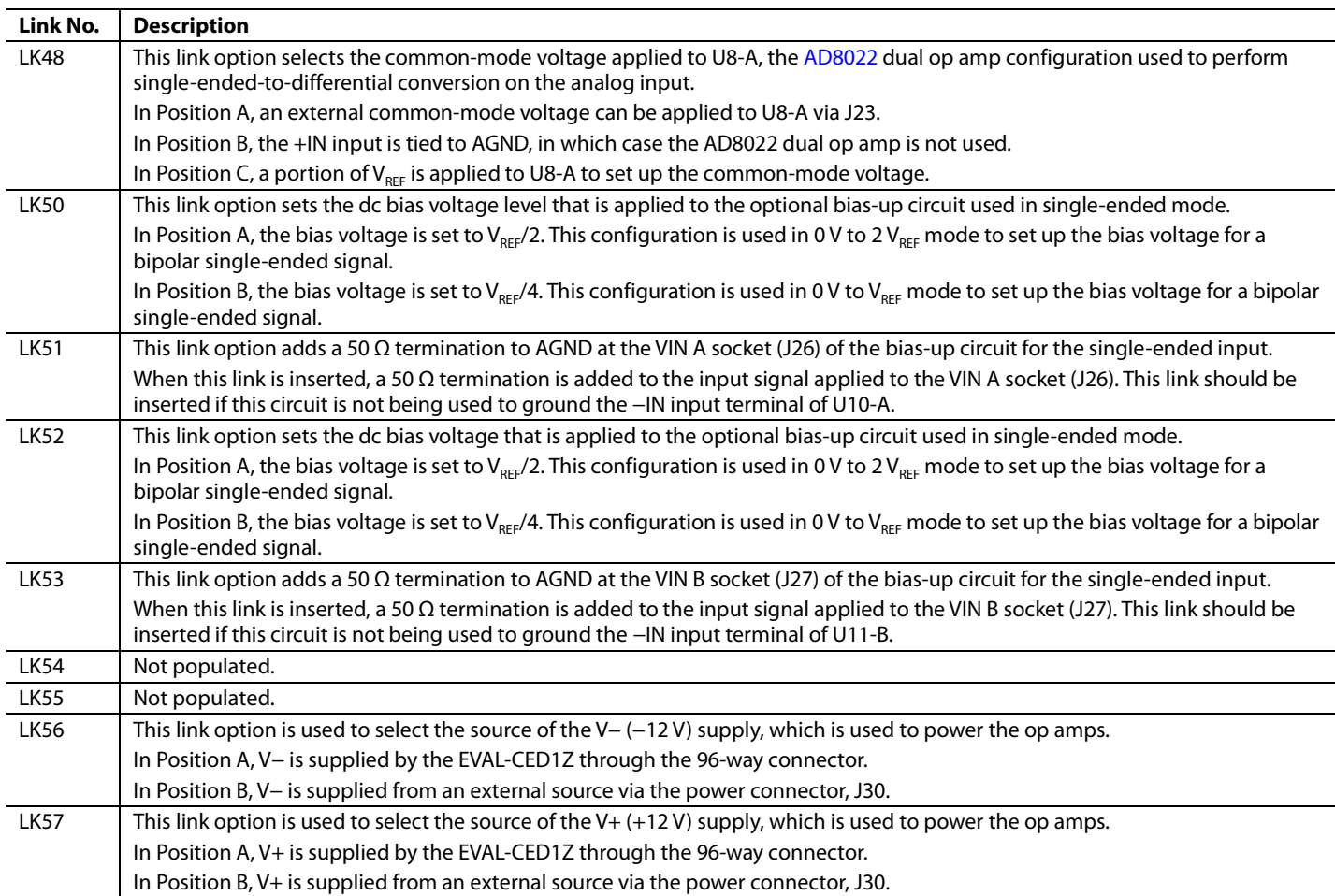

### <span id="page-7-0"></span>**SETUP CONDITIONS**

Take care to ensure that all link positions are set according to the required operating mode before applying power and signals to the evaluation board. There are a few different modes in which to operate the evaluation board. Either the user can operate the board with the EVAL-CED1Z or it can be used as a standalone board. The board can accept differential and singleended analog input voltages.

[Table 2](#page-7-1) shows the position in which all the links are set when the evaluation board is packaged. When the board is shipped, the assumption is that the user is operating with the EVAL-CED1Z. The links are set so that all power supplies and control signals are supplied by the EVAL-CED1Z. The board is configured for single-ended mode of operation on  $V_{A1}$  and  $V_{B1}$  with a 0 V to  $V_{REF}$  input range. The AD780 provides an external reference voltage. If the differential mode of operation is required, the link positions must be configured as outlined i[n Table 4,](#page-8-0) [Table 5,](#page-9-0) and [Table 6.](#page-9-1)

<span id="page-7-1"></span>Table 2. Link Positions on the Packaged EVAL-AD7265/AD7266 (Single-Ended Mode of Operation, Channel V<sub>A1</sub> and V<sub>B1</sub> Selected)

| Link No.        | <b>Position</b> | <b>Function</b>                                                                                                    |
|-----------------|-----------------|----------------------------------------------------------------------------------------------------|
| LK1             | Α               | V <sub>A1</sub> input is supplied from the output of the unity gain buffer U3-A. In this case, a unipolar signal must be<br>applied to the SVIN1 socket via J13.                                                                       |
| LK <sub>2</sub> | $\mathsf C$     | $V_{A2}$ input is tied to AGND. Once power supplies are applied to the ADC, this link can be changed to Position A if<br>$V_{A2}$ is to be converted. In this case, a unipolar signal should be applied to the SVIN2 SMB (J14).        |
| LK3             | C               | $V_{A3}$ input is tied to AGND. Once power supplies are applied to the ADC, this link can be changed to Position A if<br>$V_{A3}$ is to be converted. In this case, a unipolar signal should be applied to the SVIN1 SMB (J13).        |
| LK4             | C               | V <sub>A4</sub> input is tied to AGND. Once power supplies are applied to the ADC, this link can be changed to Position A if<br>$V_{AA}$ is to be converted. In this case, a unipolar signal should be applied to the SVIN2 SMB (J14). |
| LK5             | $\mathsf C$     | V <sub>A5</sub> input is tied to AGND. Once power supplies are applied to the ADC, this link can be changed to Position A if<br>$V_{AS}$ is to be converted. In this case, a unipolar signal should be applied to the SVIN1 SMB (J13). |
| LK6             | C               | V <sub>A6</sub> input is tied to AGND. Once power supplies are applied to the ADC, this link can be changed to Position A if<br>$V_{A6}$ is to be converted. In this case, a unipolar signal should be applied to the SVIN2 SMB (J14). |
| LK7             | Α               | $V_{B1}$ is supplied from the output of the unity gain buffer U4-A. In this case, a unipolar signal must be applied to<br>the SVIN1 socket via J15.                                                                                    |
| LK8             | $\mathsf C$     | V <sub>B2</sub> input is tied to AGND. Once power supplies are applied to the ADC, this link can be changed to Position A if<br>$V_{B2}$ is to be converted. In this case, a unipolar signal should be applied to the SVIN4 SMB (J16). |
| LK9             | C               | $V_{B3}$ input is tied to AGND. Once power supplies are applied to the ADC, this link can be changed to Position A if<br>$V_{B3}$ is to be converted. In this case, a unipolar signal should be applied to the SVIN3 SMB (J15).        |
| <b>LK10</b>     | C               | V <sub>R4</sub> input is tied to AGND. Once power supplies are applied to the ADC, this link can be changed to Position A if<br>$V_{B4}$ is to be converted. In this case, a unipolar signal should be applied to the SVIN4 SMB (J16). |
| LK11            | C               | V <sub>BS</sub> input is tied to AGND. Once power supplies are applied to the ADC, this link can be changed to Position A if<br>$V_{BS}$ is to be converted. In this case, a unipolar signal should be applied to the SVIN3 SMB (J15). |
| <b>LK12</b>     | C               | V <sub>B6</sub> input is tied to AGND. Once power supplies are applied to the ADC, this link can be changed to Position A if<br>$V_{B6}$ is to be converted. In this case, a unipolar signal should be applied to the SVIN4 SMB (J16). |
| LK13            | B               | The AD780 voltage reference provides a 2.5 V reference to the $D_{cap}A$ pin.                                                                                                    |
| <b>LK14</b>     | B               | The AD780 voltage reference provides a 2.5 V reference to the $D_{CAP}B$ pin.                                                                                                    |
| <b>LK15</b>     | Α               | The $V_{DD}$ supply (5 V) for the AD7265/AD7266 is provided by the EVAL-CED1Z.                                                                                                    |
| <b>LK16</b>     | Open            | The AD780 reference voltage is set to output +2.5 V.                                                                                                    |
| LK17            | Α               | The $V_{DRIVE}$ 3.3 V supply for the AD7265/AD7266 is provided by the EVAL-CED1Z.                                                                                                    |
| <b>LK19</b>     | Α               | REF SELECT is tied to V <sub>DRIVE</sub> (Logic 1). The AD780 provides an external reference (2.5 V) to the AD7265/AD7266.                                                                                                    |
| <b>LK20</b>     | B               | RANGE is tied to DGND (Logic 0). The analog input range is 0 V to $V_{RFF}$ .                                                                                                    |
| LK21            | Α               | SGL/DIFF is tied to $V_{DRWF}$ , enabling single-ended mode. If differential mode is required, then this link option<br>should be in Position B.                                                                                       |
| <b>LK22</b>     | B               | A0 is controlled by channel selection in the evaluation software.                                                                                                    |
| <b>LK23</b>     | B               | A1 is controlled by channel selection in the evaluation software.                                                                                                    |
| <b>LK24</b>     | C               | A2 is held low. This input must be changed manually by the user.                                                                                                    |
| <b>LK25</b>     | Α               | $\overline{\mathsf{CS}}$ is provided by the EVAL-CED1Z.                                                                                                    |
| <b>LK27</b>     | B               | SCLK is provided by the EVAL-CED1Z.                                                                                                    |
| <b>LK28</b>     | Α               | Data from $D_{OUT}A$ is read by the EVAL-CED1Z.                                                                                                    |
| LK29            | A               | Data from $D_{OUT}B$ is read by the EVAL-CED1Z.                                                                                                    |
| LK31            | Closed          | The input to U5-B is tied to AGND because it is not used in single-ended mode.                                                                                                    |
| LK32, LK34      | Closed          | The inputs to U5-A are tied to AGND because they are not used in single-ended mode.                                                                                                    |

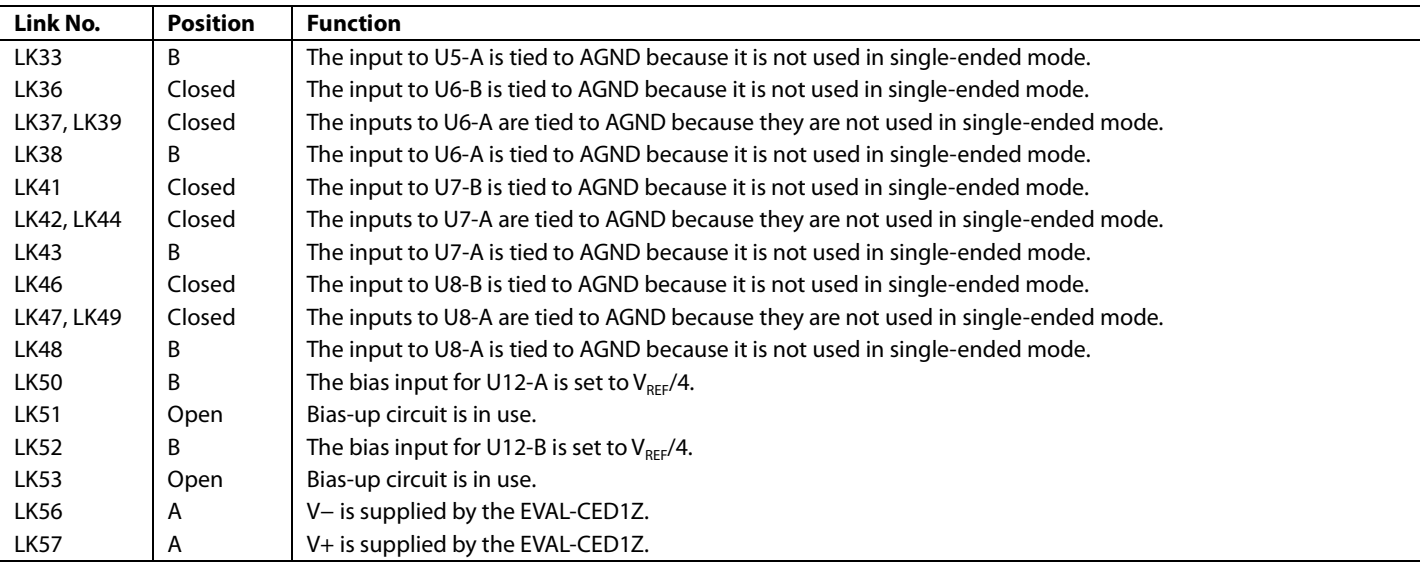

### Table 3. Link Positions for Single-Ended Mode of Operation with a 0 V to 2 VREF Input Range When a Bipolar Single-Ended Signal Is Used

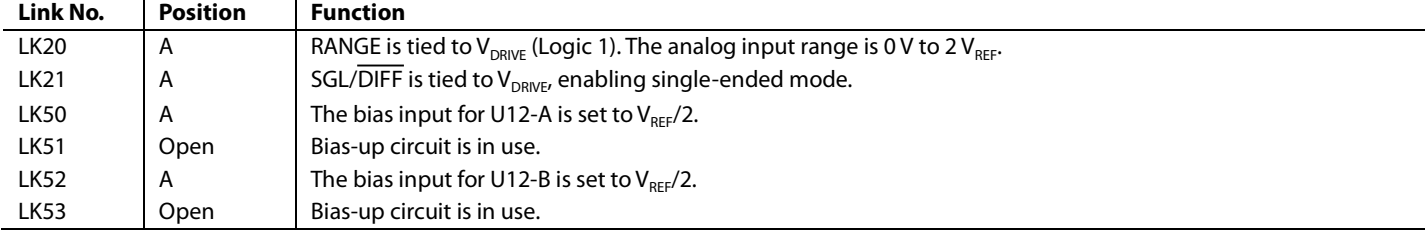

#### <span id="page-8-0"></span>Table 4. Link Positions for Differential Mode of Operation with a 0 V to V<sub>REF</sub> Input Range When a Bipolar Single-Ended Signal Is **Used with the Single-Ended-to-Differential Converter**

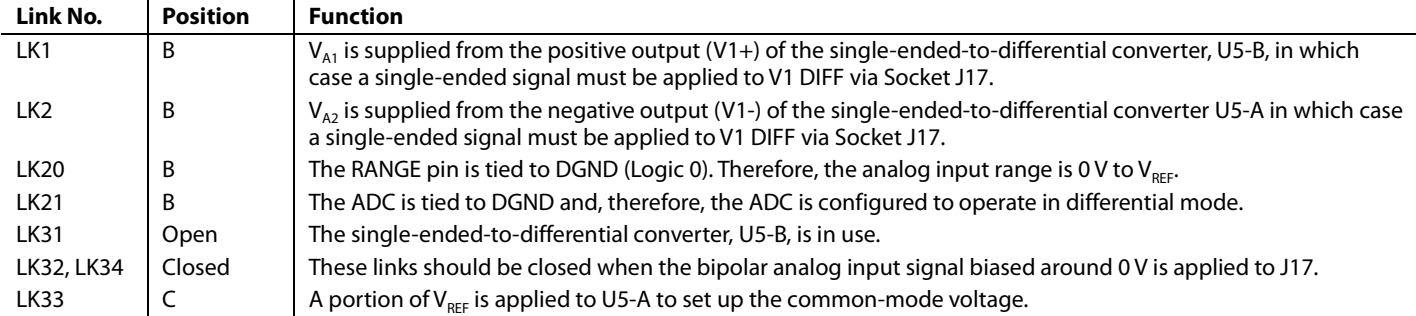

#### <span id="page-9-0"></span>Table 5. Link Positions for Differential Mode of Operation with a 0 V to 2 V<sub>REF</sub> Input Range When a Bipolar Single-Ended Signal Is **Used with the Single-Ended-to-Differential Converter**

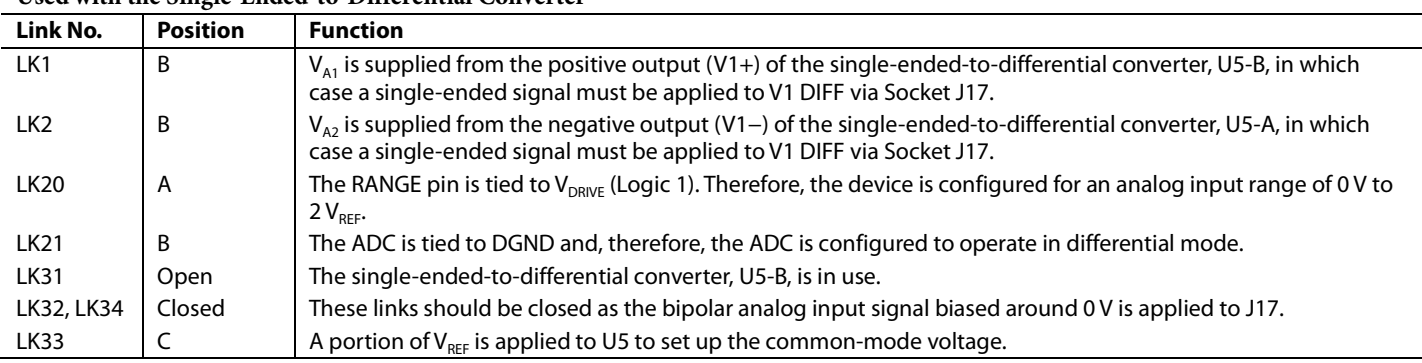

#### <span id="page-9-1"></span>**Table 6. Link Positions for Differential Mode of Operation When a Unipolar Input Signal Is Used with the Single-Ended-to-Differential Converter**

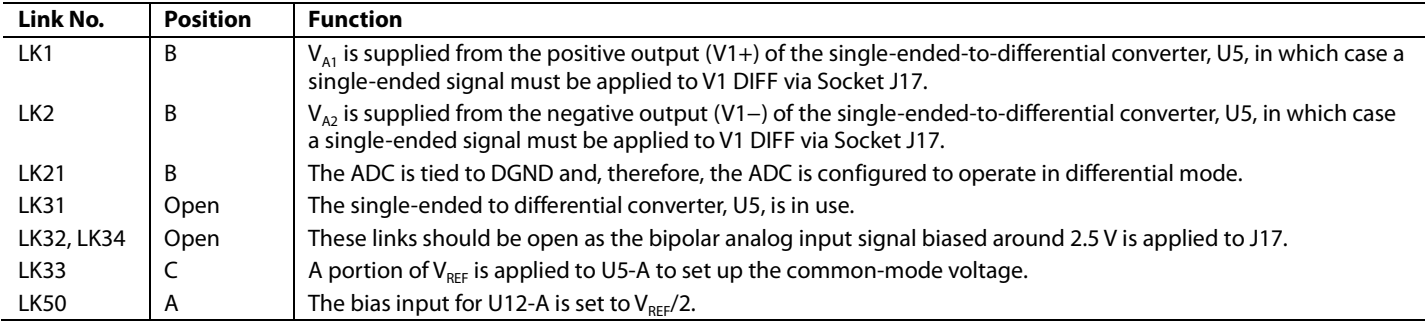

### <span id="page-10-0"></span>**SOCKETS**

There are 25 SMB input/output sockets relevant to the operation of the AD7265/AD7266 on this evaluation board. All of these sockets are used for applying an externally generated signal to the evaluation board or for accessing an output signal from the AD7265/ AD7266. When operating the board with the EVAL-CED1Z board, the only external sockets necessary are those used to supply the analog input signals to the ADC (that is,  $\rm V_{_{AI}}$  to  $\rm V_{_{A6}}$ and  $V_{B1}$  to  $V_{B6}$ ). All of the other sockets are optional and if they are not used, their signals are supplied by the EVAL-CED1Z. Most of these sockets are used when operating the board as a standalone unit because all the signals required are supplied from external sources. The functions of these sockets are outlined in [Table 8.](#page-10-2)

#### <span id="page-10-2"></span>**Table 8. Socket Functions**

#### <span id="page-10-1"></span>**CONNECTORS**

There are four connectors on the EVAL-AD7265/AD7266 as outlined in [Table 7.](#page-10-3)

<span id="page-10-3"></span>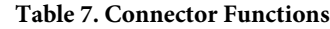

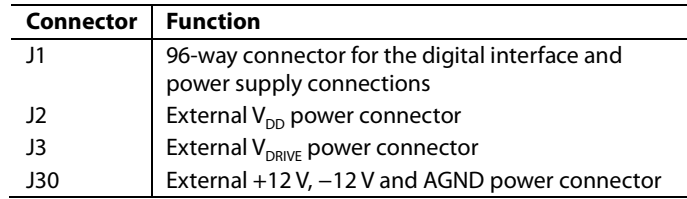

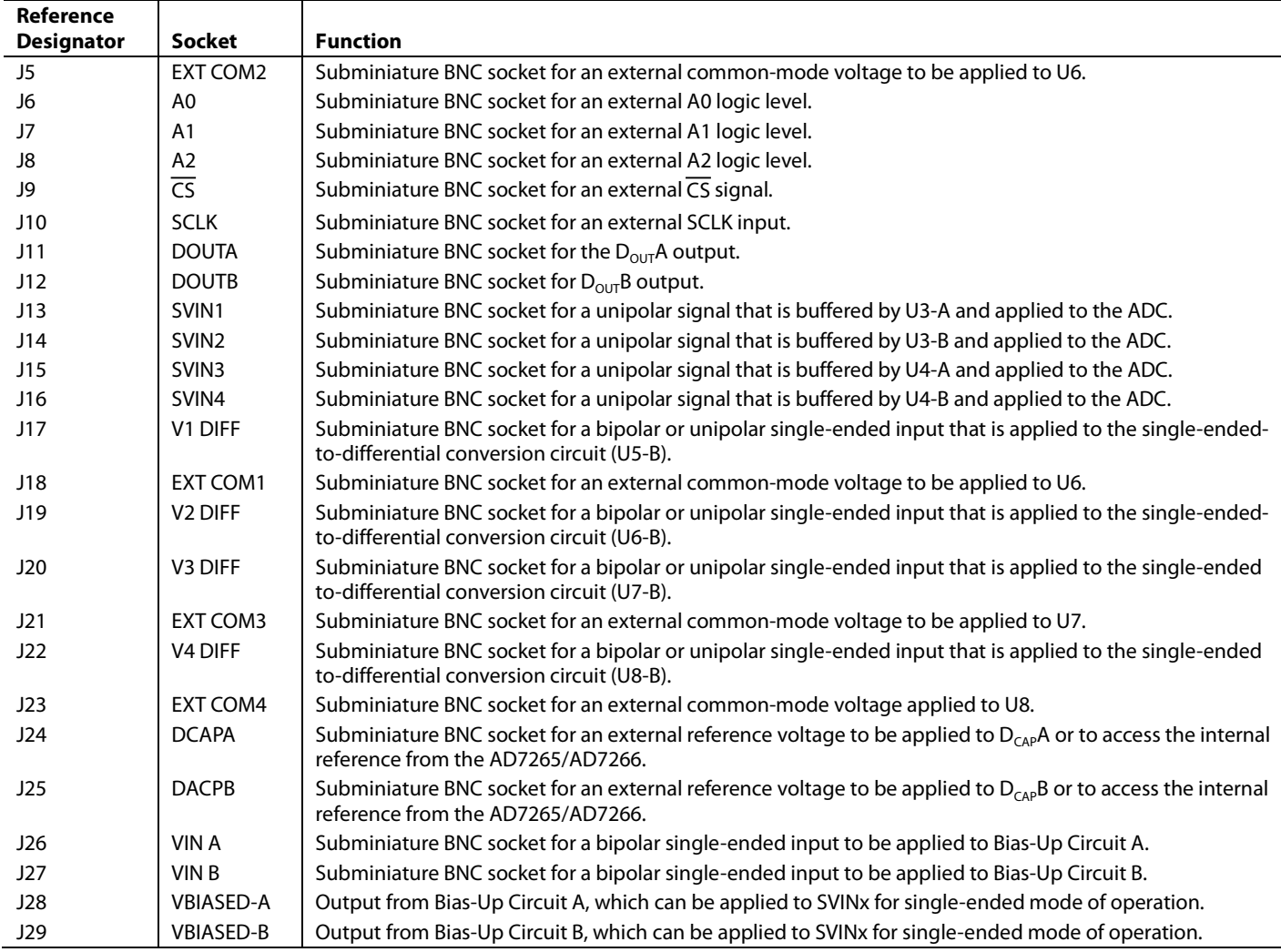

### <span id="page-11-0"></span>**INTERFACING THE EVALUATION BOARD TO THE EVAL-CED1Z**

Interfacing the EVAL-CED1Z board to the evaluation board is via a 96-way connector, J1. The pinout for the J1 connector is shown in [Figure 2.](#page-11-2) [Table 9](#page-11-3) gives a description of the pins on the 96-way connector that are used to interface the EVAL-CED1Z to the EVAL-AD7265/AD7266.

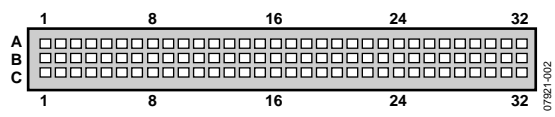

*Figure 2. Pin Configuration for the 96-Way Connector, J1*

<span id="page-11-3"></span><span id="page-11-2"></span>**Table 9. The 96-Way Connector Pin Description**

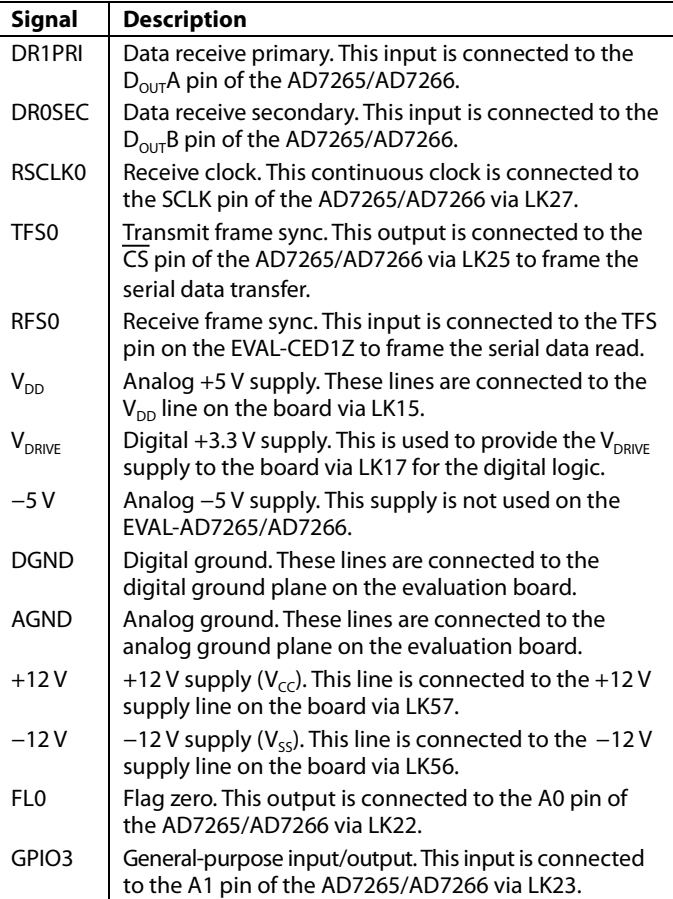

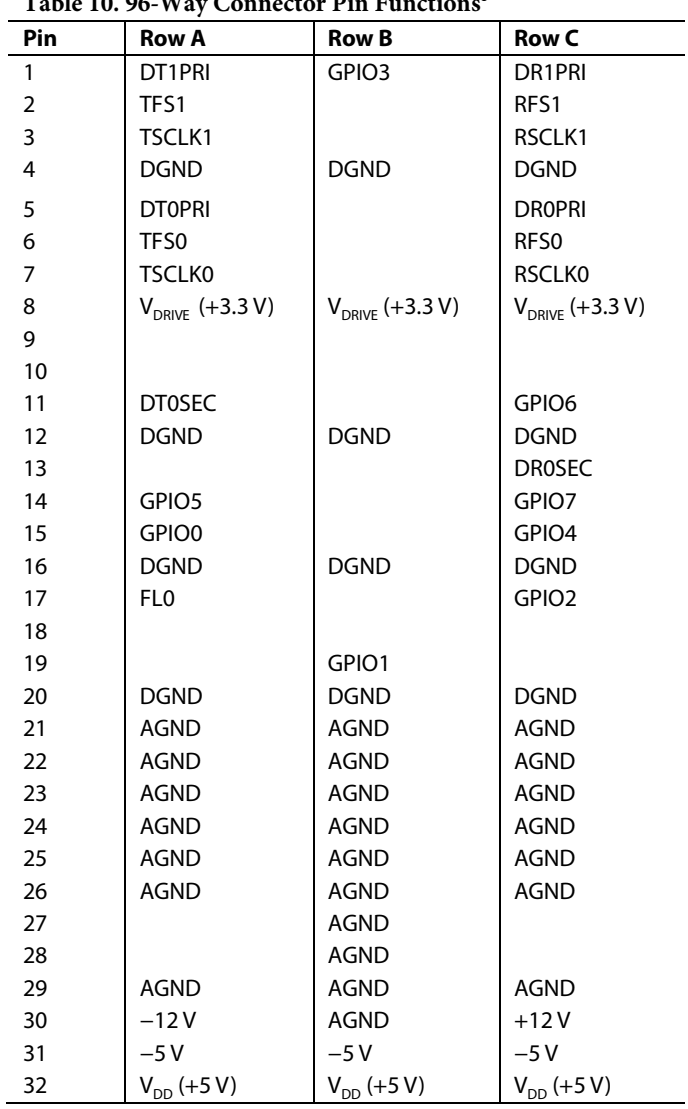

<sup>1</sup> The unused pins of the 96-way connector are not shown.

#### <span id="page-11-1"></span>**TEST POINTS**

There are two test points on the inputs to the AD7265/AD7266 on the evaluation board. Test points enable the user to have easy access to various signals on the EVAl-AD7265/AD7266, facilitating probing, evaluation, and debugging.

#### **Table 10. 96-Way Connector Pin Functions1**

#### <span id="page-12-0"></span>**OPERATING WITH THE EVAL-CED1Z**

The evaluation board can be operated in a standalone mode or it can be operated in conjunction with the EVAL-CED1Z. This evaluation board controller is available from Analog Devices under the order entry, EVAL-CED1Z.

When interfacing the EVAL-AD7265/AD7266 directly to the EVAL-CED1Z board, all supplies and control signals to operate the AD7265/AD7266 board are provided by the EVAL-CED1Z. The AD7266 can operate at 2 MSPS with SCLK frequencies up to 32 MHz, and the AD7265 can operate with a 16 MHz SCLK to give a 1 MSPS throughput. The SCLK frequency supplied by the EVAL-CED1Z is fixed at 32 MHz for the AD7266. The software allows the user to change the throughput rate by effectively modifying the  $\overline{\text{CS}}$  high time.

Software to communicate with the EVAL-CED1Z and AD7265/AD7266 is provided with the AD7266/AD7266 evaluation board package.

The 96-way connector on the EVAL-AD7265/AD7266 plugs directly into the 96-way connector on the EVAL-CED1Z. The evaluation board is powered from a 7 V, 15 W power supply that accepts input voltages from 100 V to 240 V ac, and contains the relevant adaptors for worldwide use.

Connection between the EVAL-CED1Z and the USB port of a PC is via a standard USB 2.0 connection cable that is provided as part of the EVAL-CED1Z package.

### <span id="page-13-0"></span>EVALUATION BOARD SOFTWARE

### <span id="page-13-1"></span>**INSTALLING THE SOFTWARE**

The EVAL-AD7265/AD7266 evaluation kit includes self-installing software on a CD-ROM for controlling and evaluating the performance of the AD7265/AD7266 when it is operated with the EVAL-CED1Z board. The software is compatible with Windows® 2000/XP®. If the setup file does not run automatically, **setup.exe** can be run from the CD-ROM.

When the CD is inserted into the PC, an installation program automatically begins. This program installs the evaluation software. The user interface on the PC is a dedicated program written especially for the AD7265/AD7266 when operating with the EVAL-CED1Z board.

Install the software before the USB cable is connected between the EVAL-CED1Z and the PC. This ensures that the appropriate USB driver files have been properly installed before the EVAL-CED1Z is connected to the PC.

When the software is run for the first time with the EVAL-CED1Z connected to the PC, the PC automatically finds the new device and identifies it. Follow the onscreen instructions that appear automatically. This installs the drivers for the EVAL-CED1Z on the PC. If an error appears onscreen when the software is first opened, then the PC is not recognizing the USB device. To correct this error,

- 1. Right-click the **My Computer** icon, then select **Properties**. When the **System Properties** window opens, select the **Hardware** tab.
- 2. Click **Device Manager** in the **Hardware Tab** of the **System Properties** window.
- 3. Examine the devices listed under the **Universal Serial Bus Controller** heading.
- 4. If an unknown device is listed, right-click this option and select **Update Driver**. The **New Hardware Wizard** runs twice. Under **ADI Development Tools**, the hardware is listed as **ADI Converter Evaluation and Development Board (WF)**.
- 5. Reboot your PC.

#### <span id="page-13-2"></span>**SETTING UP THE EVAL-CED1Z**

This section describes how the evaluation board, the EVAL-CED1Z, and the software should be set up to begin using the complete system.

- 1. Install the AD7265/AD7266 evaluation board software.
- 2. Connect the EVAL-CED1Z and the evaluation board together via the 96-way connector. Apply power to the EVAL-CED1Z via the provided 7 V, 15 W power supply. At this stage, the green LED labeled **Power** on the EVAL-CED1Z should light up, which indicates that the EVAL-CED1Z is receiving power.
- 3. Connect the USB cable between the PC and the EVAL-CED1Z. A green LED positioned beside the USB connector on the EVAL-CED1Z lights up, indicating that the USB connection has been established.
- 4. The EVAL-AD7265/AD7266 are detected. Proceed through any dialog boxes that may appear (use the recommended options) to finalize the installation.
- 5. Start the EVAL-AD7265/AD7266 software.

The FPGA on the EVAL-CED1Z is automatically programmed when the software is opened. The two red LEDs (D14 and D15) on the EVAL-CED1Z now light up. This indicates that the EVAL-CED1Z is functional and ready to receive instructions.

#### <span id="page-14-0"></span>**SOFTWARE OPERATION**

With the hardware set up, you can now use the software to control the EVAL-CED1Z and the AD7266 or AD7265 evaluation board. To launch the software, from the **Analog Devices** menu, select the **AD7266/AD7265** submenu, and then click the **AD7266/AD7265** icon.

[Figure 3](#page-14-1) displays the main window that is opened. If an error message appears, click **OK** and restart the application after checking the connection between the adapter board and the USB port on the PC. Also check that the USB device is identified by the **Device Manager** as detailed in the [Installing](#page-13-1)  [the Software](#page-13-1) Section.

The software that controls the EVAL-CED1Z and, therefore, the AD7265/AD7266 evaluation board, has two main windows[.](#page-14-1) 

<span id="page-14-1"></span>[Figure 3](#page-14-1) shows the window that appears when the software is run. The main function of this window is to allow you to read a predetermined number of samples from the evaluation board and display them in both the time and frequency domain. The window can be divided into three main sections: **Part Information**, **Data Capture**, and **Linearity**. The menu bar is located at the top portion of the window, with the **Part Information** panel on the left-hand side of the window. The **Data Capture** and **Linearity**  tabs are in the center. The **Data Capture** tab consists of four subtabs: **Waveform**, **Histogram**, **FFT**, and **Summary**. The **Linearity** tab, which enables you to generate a linearity plot for the device, consists of three subtabs: **Histogram**, **INL**, and **DNL**.

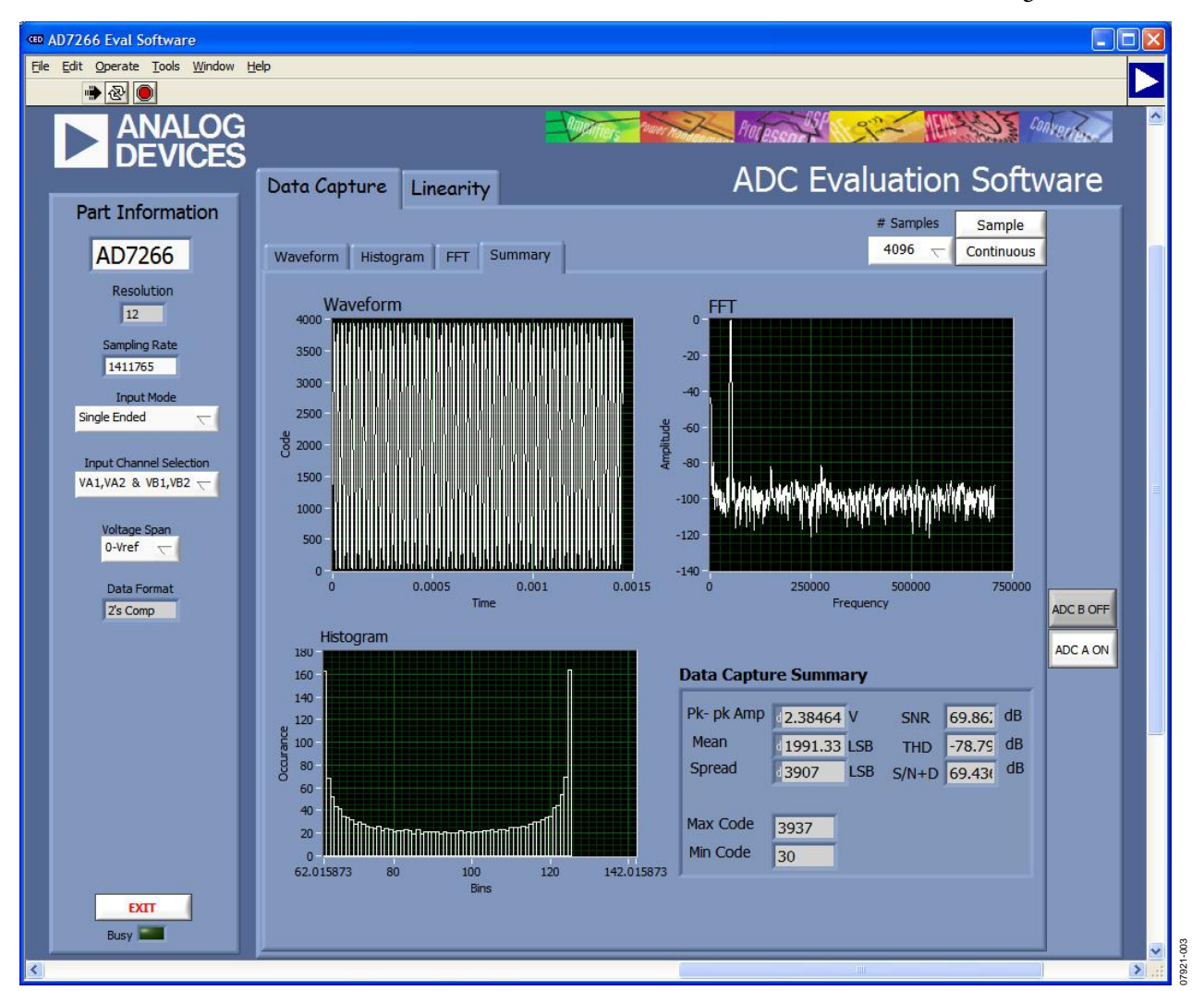

*Figure 3*. *AD7266 Main Window*

### <span id="page-15-0"></span>**USING THE SOFTWARE**

#### *Menu Bar*

The menu bar consists of the following menus: **File**, **Edit**, **Operate**, **Tools**, **Window**, and **Help**.

#### *Part Information Panel*

The **Part Information** panel allows you to select the following configuration options:

- The part number box allows you to select the part being tested by typing in the appropriate part number, either AD7265 or AD7266.
- Sampling Rate allows you to set the sampling frequency. The maximum sampling frequency supported by the EVAL-AD7265/AD7266 is 1.4 MSPS for the AD7266 and 1 MSPS for the AD7265.
- **Input Mode** allows you to select from single-ended, differential, or pseudodifferential mode.
- **Input Channel Selection** allows you to select the pair of channels for conversion. This channel selection option must be used in conjunction with LK24 on the board. Alternatively, LK22, LK23, and LK24 can be used instead to select the channels for conversion in the hardware, in which case this option is not used.
- **Voltage Span** allows you to select between 0 V to V<sub>REF</sub> and 0 V to 2  $V_{REF}$  mode of operation.

The **Part Information** tab also provides the following information:

- **Resolution**. The software automatically sets the resolution at 12 bits.
- **Data Format**. The software automatically sets the data output format to straight binary or twos complement.

The **Part Information** tab also includes a **Busy** status indicator that lights when the evaluation board is busy, and an **Exit** button that allows you to quit the program.

#### *Data Capture Tab*

In the **Data Capture** tab, you can select the number of samples to be captured from the **# Samples** drop-down box. The default number of samples is 4096; you are free to change this as required. The desired display option is selected by clicking one of the **Waveform**, **Histogram**, or **FFT** tabs.

#### <span id="page-15-1"></span>**Waveform Tab**

The **Waveform** subtab displays a digital storage oscilloscope (DSO) that allows you to display a waveform. When samples are uploaded from the EVAL-CED1Z board, they are displayed here. The samples are displayed as integer code values.

At the bottom left of the graph are the zoom options. These allow you to zoom in and out for a closer look at a sample, if required. The **Waveform Analysis** section, which is located beneath the waveform graph, contains information about the samples taken, for example, the minimum/maximum position or velocity, the spread, the standard deviation, and the mean.

The waveform graph displays the information for both ADC A and ADC B, or either ADC as desired. Two buttons located on the bottom right-hand side of the graph, labeled **ADC A ON/OFF** and **ADC B ON/OFF** are used to select which ADC's data is displayed. An indicator, located on the top right-hand corner of the graph, shows what color graph represents each ADC when the data from both ADCs is displayed.

#### **Histogram Tab**

The **Histogram** tab displays a histogram of the captured ADC codes. It can be used to give an indication of the ADC's performance in response to dc inputs. The **Histogram Analysis** section contains information about the samples taken, for example, maximum and minimum codes captured.

#### **FFT Tab**

This tab displays a fast Fourier transform (FFT) plot. The FFT is typically used for examining the ADC's performance in the frequency domain. The **Spectrum Analysis** section contains information about the samples taken, for example, ac specifications. You can choose whether to display the information for ADC A, or ADC B, or both in the window using the **ADC A ON/OFF** and **ADC B ON/OFF** buttons, as explained in the [Waveform Tab](#page-15-1) section.

#### **Summary Tab**

This tab shows a summary of the information displayed in each of the discrete tabs; that is, the waveform, histogram and FFT plots.

#### *Linearity Tab*

In the **Linearity** tab, you can select the number of hits per code to be captured for the linearity analysis. The desired display option is selected by clicking the **Histogram**, **INL**, **DNL**, or **Summary** tabs. To initiate the data collection, click the **Get Linearity Data**  button. The data collection and analysis takes a few seconds to complete. The greater the number of hits per code selected, the longer the analysis takes.

#### **Histogram Tab**

The **Histogram** tab displays a histogram of the captured ADC codes. It can be used to give an indication of the ADC's performance in response to dc inputs. The **Histogram Analysis** section contains information about the samples taken, for example, maximum and minimum codes captured.

#### **INL Tab**

The **INL** tab displays an INL plot for the AD7266 or AD7265. This plot can be used to examine the dc performance of the ADC. The **Linearity Analysis** section contains information on the maximum and minimum INL error and the code at which this error occurred. It also shows the total number of hits per code and the number of samples taken.

#### **DNL Tab**

The **DNL** tab displays a DNL plot for the AD7266 or AD7265. This plot can be used to examine the dc performance of the ADC in conjunction with the INL plot. The **Linearity Analysis**  section contains information on the maximum and minimum DNL error and the code at which this error occurred.

#### <span id="page-16-0"></span>**TAKING SAMPLES**

To initiate a conversion and capture the sample data, you must click the **Sample** button or the **Continuous** button. Both the **Sample** and the **Continuous** buttons are located on the top right-hand corner of the **Data Capture** tab. When you click the **Sample** button, the software instructs the EVAL-CED1Z to take the required number of samples at the required frequency from the evaluation board. The AD7266 evaluation board runs with a sampling speed less than or equal to 2 MSPS, and the AD7265 evaluation board runs with a sampling speed less than 1 MSPS. You can choose the sampling frequency up to this rate and the number of samples to be taken.

The samples taken are then uploaded and displayed. An FFT and/or histogram can be calculated and displayed. If you click the **Continuous** button, the software repeats the process indefinitely until you click **Stop.** (The **Continuous** button switches to **Stop** when clicked). You can switch between displaying data from ADC A, ADC B, or both while the software is running continuously.

## <span id="page-17-0"></span>EVALUATION BOARD SCHEMATICS AND ARTWORK

EVAL-AD7265/AD7266 schematics, silkscreen, and layout can be found i[n Figure 4](#page-17-1) to [Figure 9](#page-21-0).

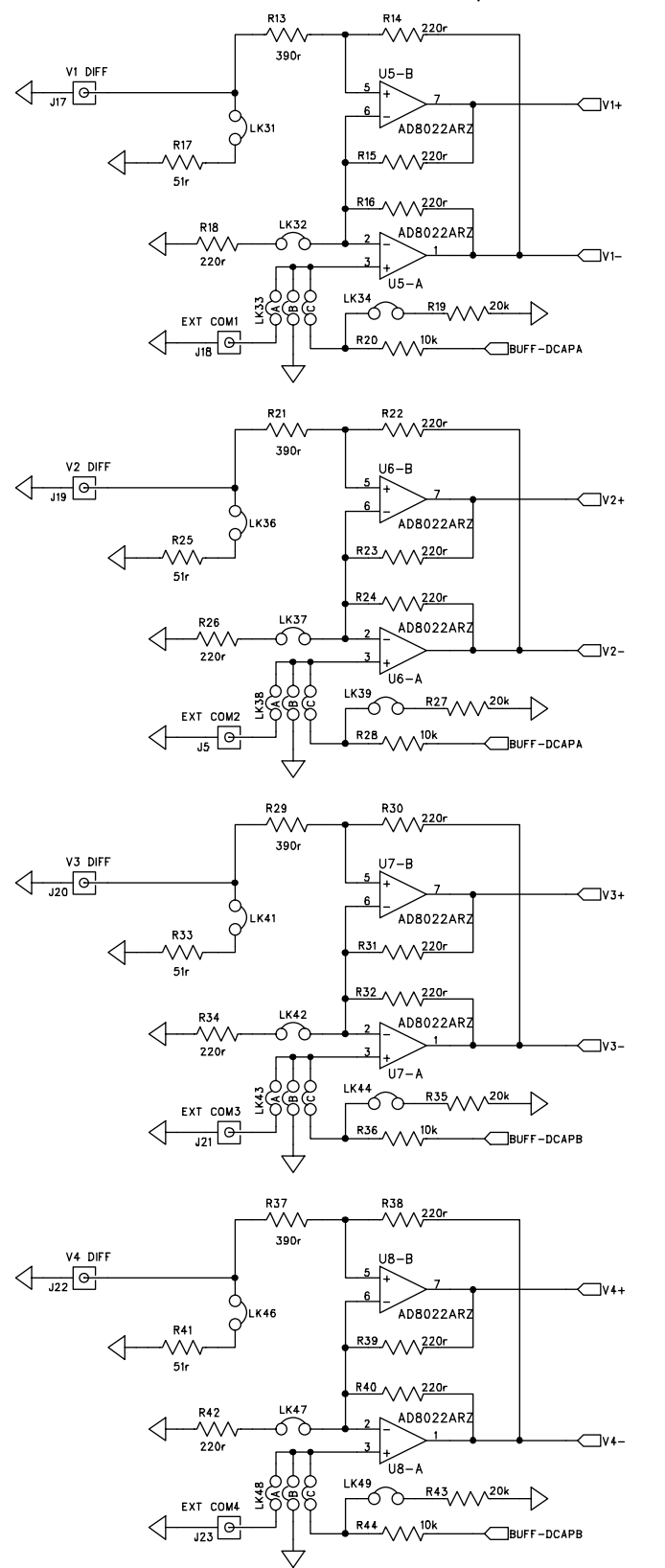

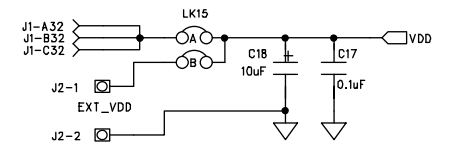

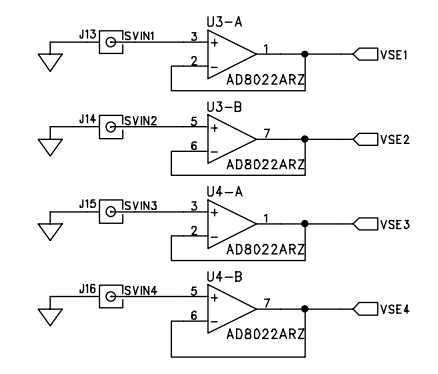

<span id="page-17-1"></span>*Figure 4. AD7265/AD7266 Evaluation Board Circuit Diagram 1*

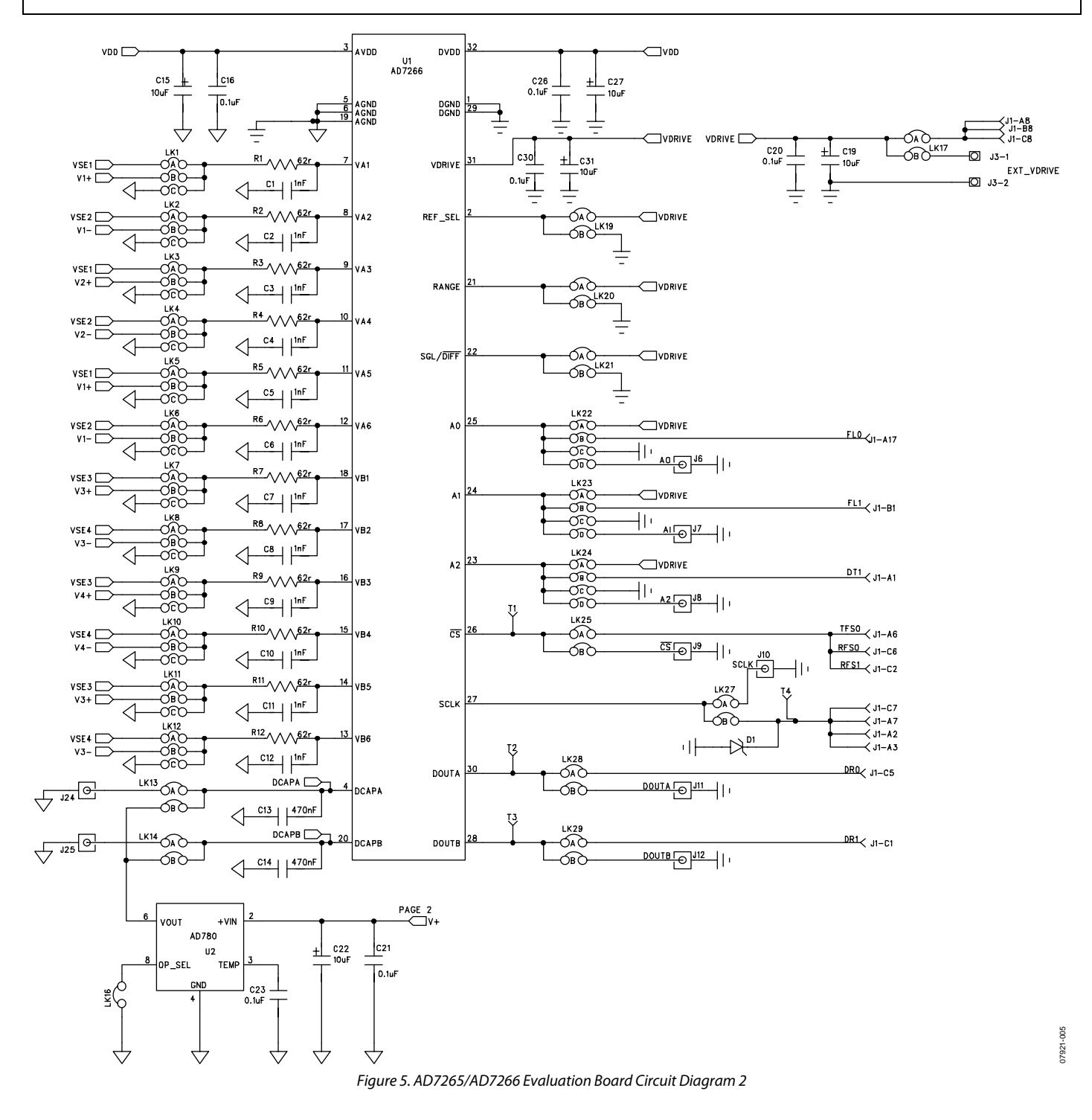

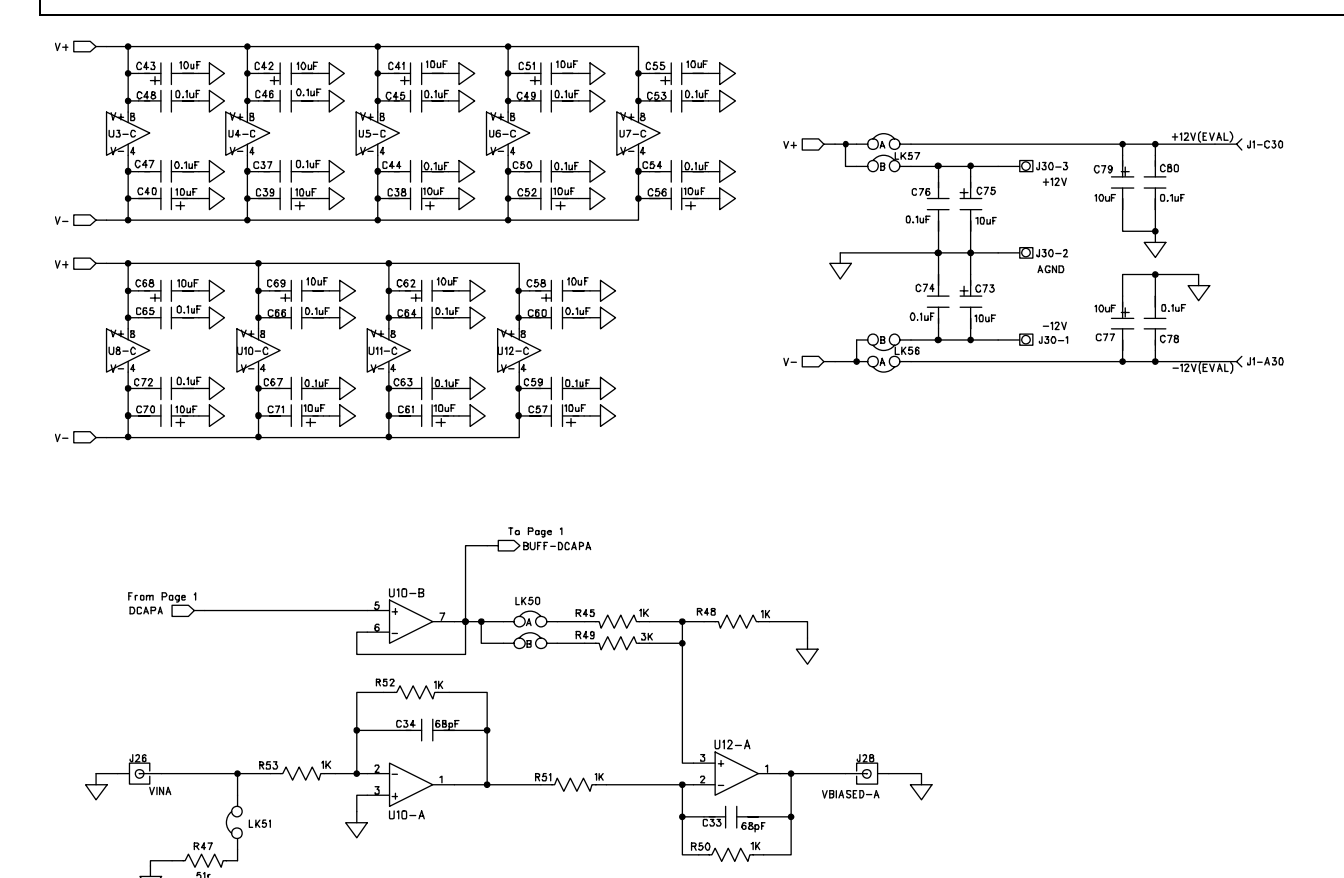

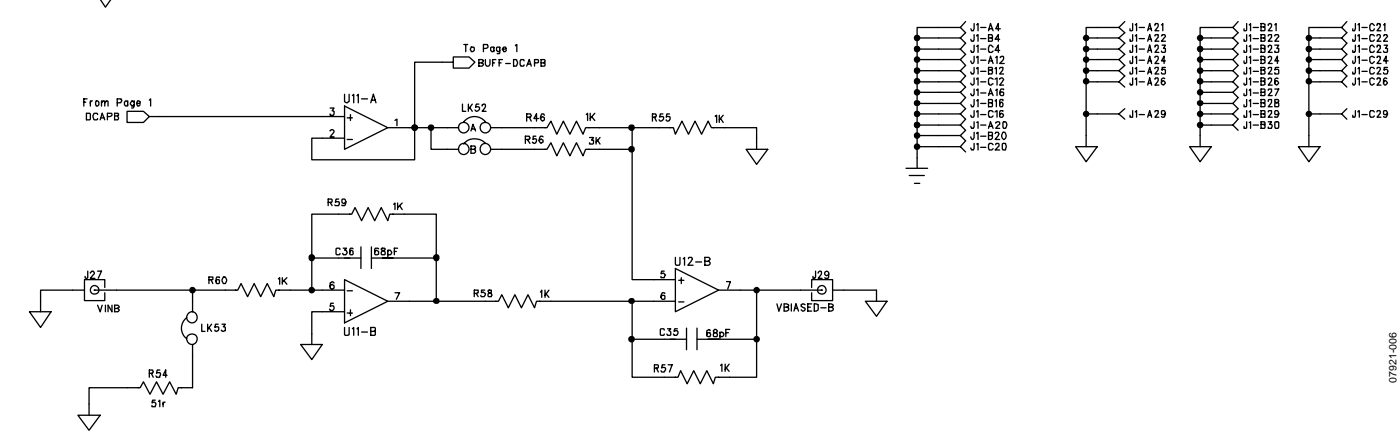

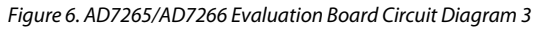

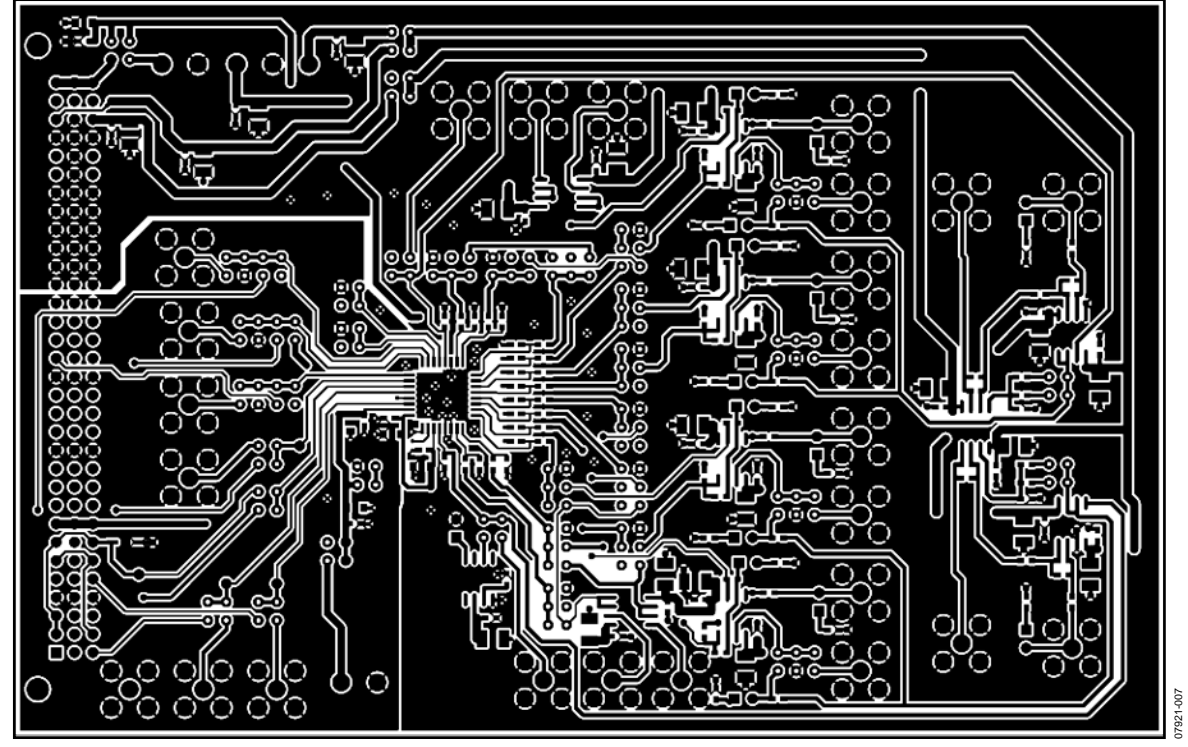

*Figure 7. AD7265/AD7266 Evaluation Board PCB Layout—Component Side*

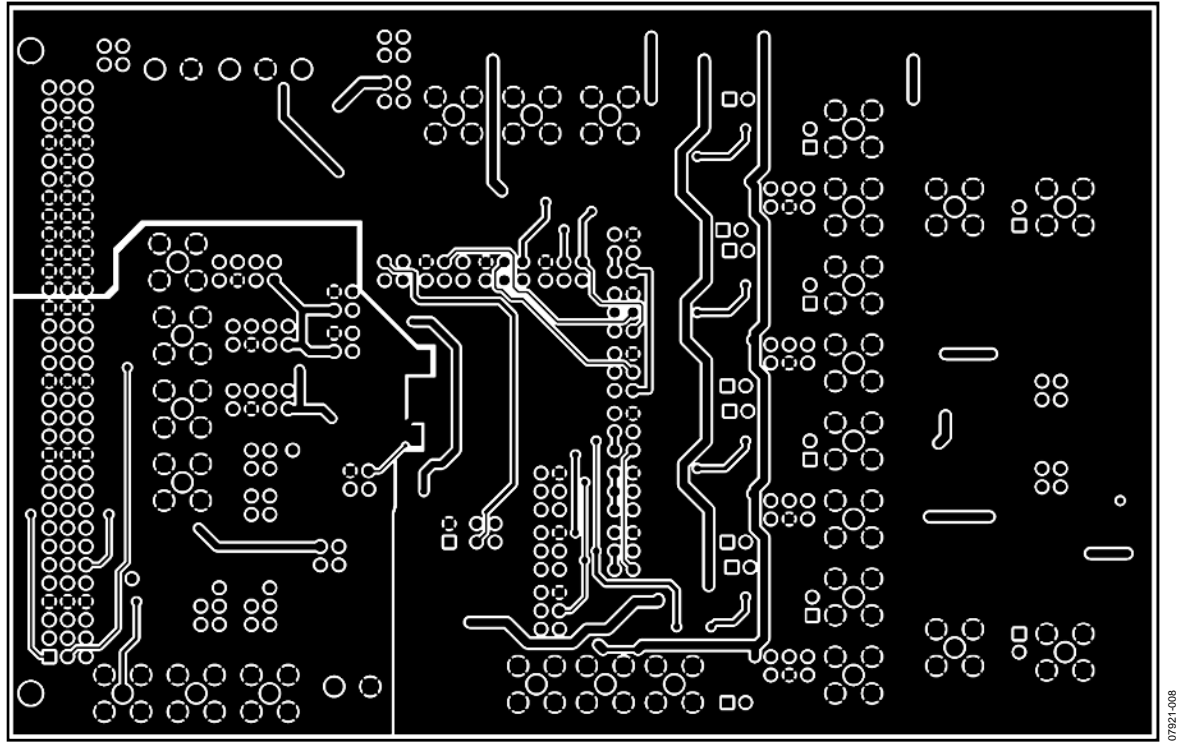

*Figure 8. AD7265/AD7266 Evaluation Board PCB Layout—Solder Side*

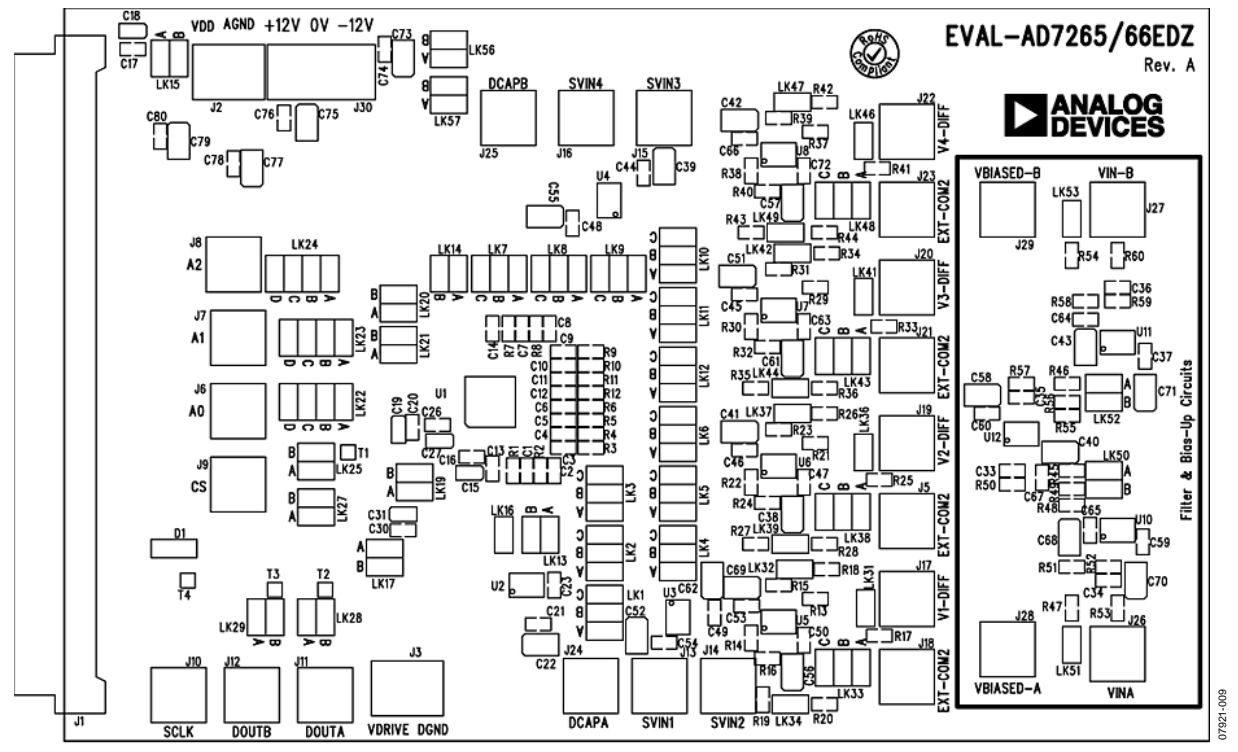

<span id="page-21-0"></span>*Figure 9. AD7265/AD7266 Evaluation Board PCB Layout—Silkscreen*

### <span id="page-22-0"></span>ORDERING INFORMATION

### <span id="page-22-1"></span>**BILL OF MATERIALS**

**Table 11.** 

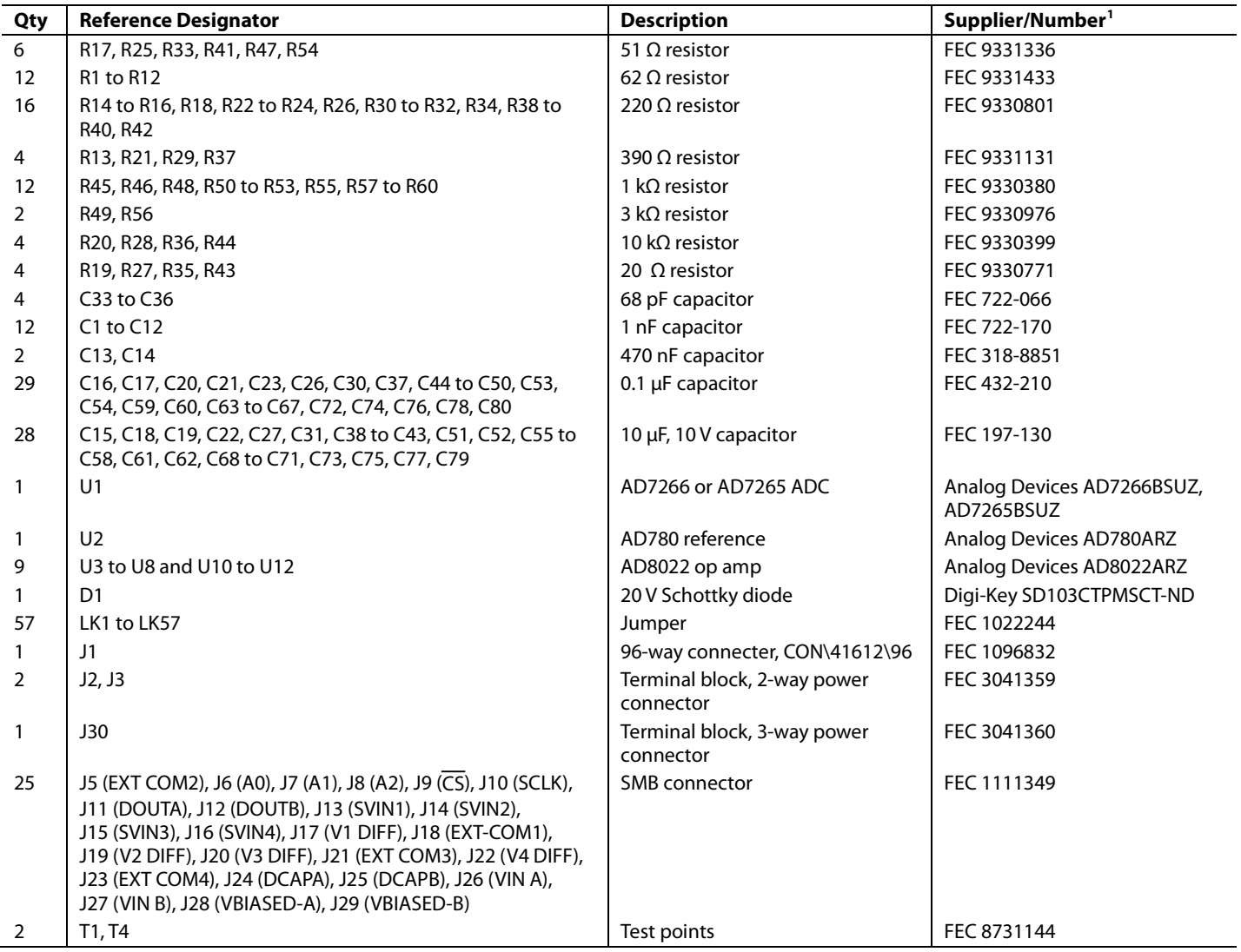

<sup>1</sup> FEC refers to Farnell Electronics.

#### <span id="page-22-2"></span>**ORDERING GUIDE**

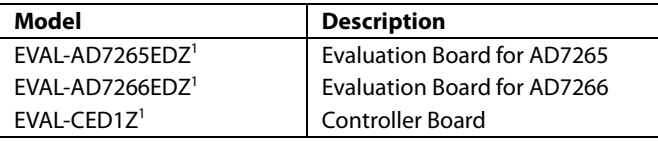

 $1 Z =$  RoHS Compliant Part.

### <span id="page-22-3"></span>**ESD CAUTION**

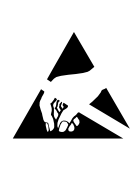

**ESD (electrostatic discharge) sensitive device.**<br>Charged devices and circuit boards can discharge without detection. Although this product features patented or proprietary protection circuitry, damage<br>may occur on devices subjected to high energy ESD. Therefore, proper ESD precautions should be taken to avoid performance degradation or loss of functionality.

## **NOTES**

**©2009 Analog Devices, Inc. All rights reserved. Trademarks and registered trademarks are the property of their respective owners. EB07921-0-4/09(0)** 

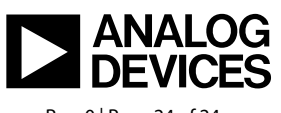

www.analog.com

Rev. 0 | Page 24 of 24